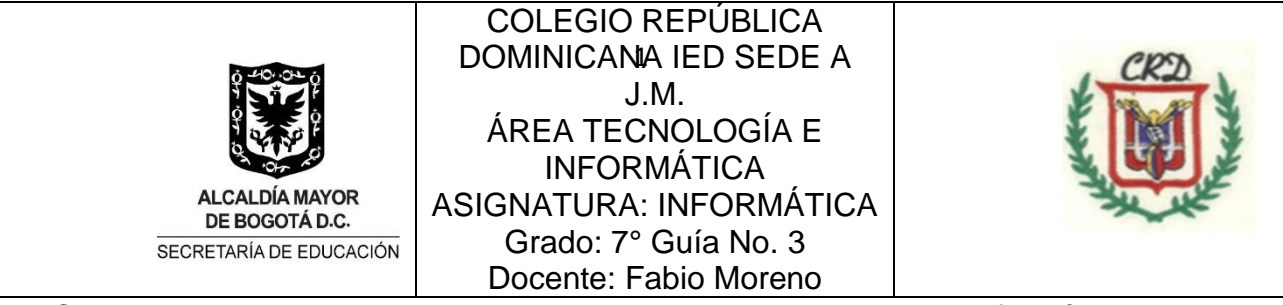

Cada actividad resuelta debe estar explicada en su cuaderno de Informática paso a paso. Registrando detalladamente cada acción realizada y las imágenes respectivas para documentar su trabajo personal.

Recuerde que debe presentar su proyecto de Informática para la **TECNOFERIA. Este proyecto será evaluado para su elección y ajustes respectivos, antes del 20 de agosto de 2023 en las respectivas clases. Presentar completo y funcionando.**

## **Actividad No. 1 trabajo en la hoja de cálculo No. 1 y No. 2. Libro1.**

- 1. En los siguientes vídeos usted va a encontrar la aplicación práctica de las funciones estudiadas en las guías anteriores en el campo del diseño y desarrollo de algunos tipos de juegos digitales aplicando la hoja de cálculo. Usted debe elegir **UNO** de los vídeos propuestos y realizarlo haciendo uso del proceso y procedimiento que allí se explica. Usted debe explicar los dos juegos seleccionados completamente en el cuaderno de trabajo de la asignatura, incluyendo imágenes y las funciones requeridas, para la próxima clase. Los ejercicios prácticos deben desarrollarse a partir de la entrega de la información completa en el cuaderno.
- a. <https://www.youtube.com/watch?v=GNVvvzF6diY>
- b. <https://youtu.be/hk4W5HQTfjw>
- c. <https://www.youtube.com/watch?v=fWGAS0FfxlM>
- d. <https://www.youtube.com/watch?v=TXH5lQqJMEU>
- e. <https://www.youtube.com/watch?v=MZBV8DaSB9E>
- f. <https://www.youtube.com/watch?v=V471p2BnMDE>
	- 2. Actividad No. 2. Para realizar la actividad propuesta, usted debe revisar un vídeo explicativo, que a continuación se indica con la URL respectiva: haciendo uso de la información suministrada en el siguiente vídeo, <https://youtu.be/5AdPkQULdrI> usted va a crear el juego del famoso "triqui", o "tres en línea" haciendo uso de la hoja de cálculo. Usted debe consignar en su cuaderno de informática, el paso a paso completo, que debe seguirse para realizar el juego y que funcione correctamente, con los respectivos dibujos, fórmulas y funciones y demás herramientas de la hoja de cálculo que utiliza este juego. Una vez tenga registrada la información en su cuaderno, debe proceder a implementarlo en la hoja de cálculo y verificar su funcionamiento. Este trabajo debe ser realizado en la hoja No. 3 de Excel.
	- 3. Actividad No. 3, desarrollar en la hoja de trabajo No. 4. Utilizando los aprendizajes logrados en las guías anteriores, usted de manera individual, debe completar la siguiente tabla con la información

correspondiente. Las notas se registran de 10 hasta 50 como máximo. Sin puntos ni comas. Registre las notas respectivas a: Nota1, Nota2, Nota3 y aplique el promedio en la columna "F". A continuación registre la nota de Convivencia y la nota de Exposición. Continuar con el numeral a, b, c, d.

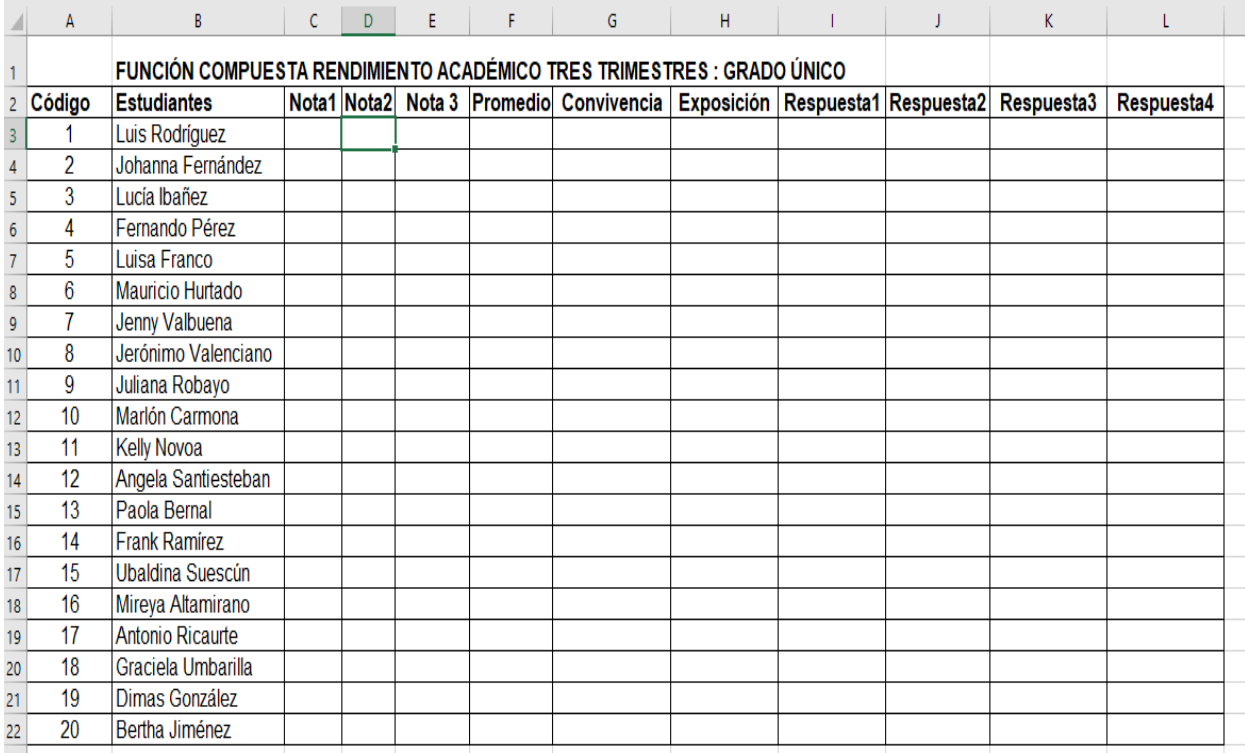

Cada situación de la "a" hasta la "d" debe ser solucionada utilizando la función compuesta respectiva y en la columna correspondiente (I, J, K. L). De acuerdo a la información suministrada y la que usted registro. La actividad consiste en **crear la función compuesta que permita dar solución individualizada** al siguiente conjunto de condiciones por cada uno de los estudiantes que se encuentran en el listado:

- a. Si el estudiante obtiene un promedio mayor a 29 escribir "Aprobado" y si es menor a 30, escribir "Desaprobado". Respuesta en la columna I.
- b. Si el estudiante tiene un promedio mayor a 30 y la cantidad de faltas en convivencia es menor a 5, escribir "Aprobado", de lo contrario escribir "Reiniciante". Respuesta en la columna J.
- c. Si el estudiante tiene un promedio mayor a 30 y convivencia menor a 5 y exposición mayor a 35, entonces agregar "todo revisado y aprobado". Respuesta en la columna K.
- d. Si el estudiante tiene un promedio mayor a 29, la convivencia menor a 5, o la exposición mayor a 35, entonces escribir, "todo esta aprobado". Respuesta en la columna L.
- **4**. **Actividad No. 4:** En la hoja de trabajo No. 5 desarrolle la siguiente actividad:

Por sorteo aleatorio, el colegio Mi Primera Ilusión, va a entregar 5 becas entre los mejores estudiantes matriculados para el presente año. La siguiente tabla registra la información necesaria, para que **usted programe dicho sorteo** y en la **celda F7,** se debe mostrar el ganador de cada uno de los sorteos parciales. Usted debe programar dicha celda, utilizando las herramientas de la hoja de cálculo necesarias hasta alcanzar por lo menos una solución a este problema para todos los casos.

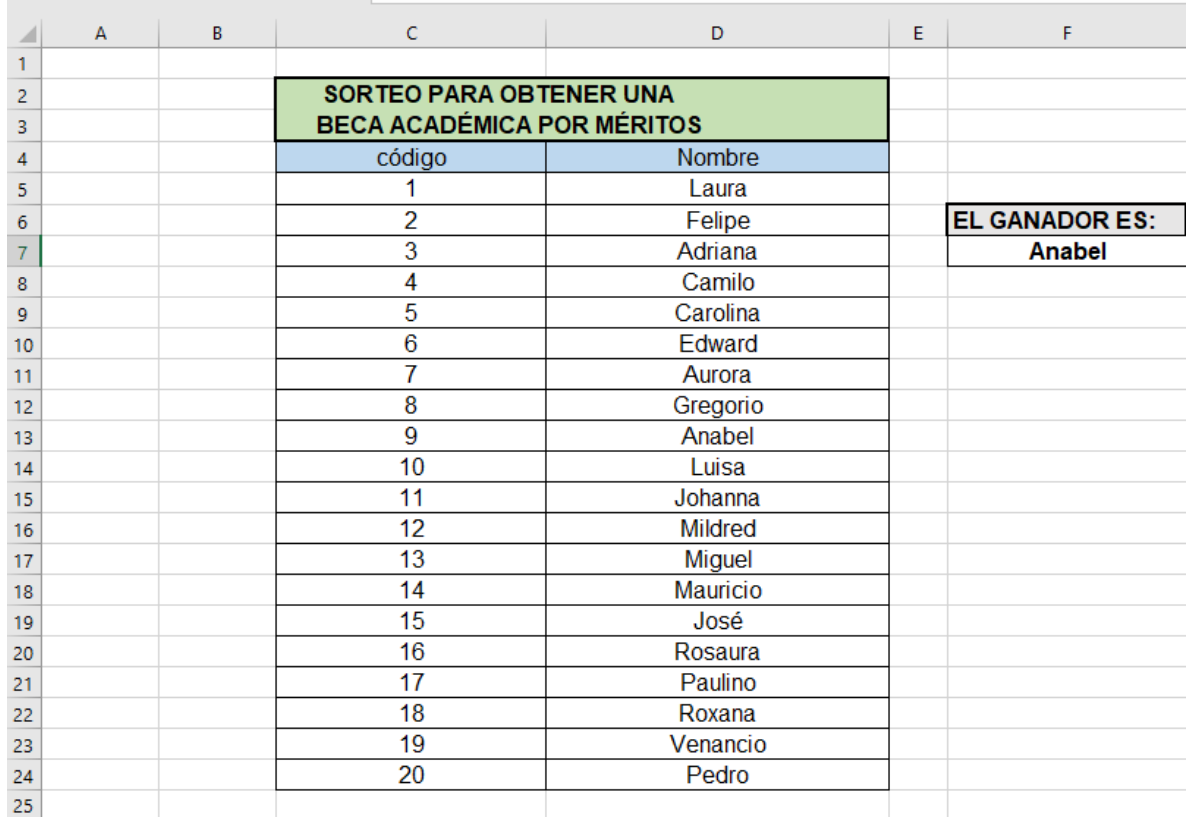

Vídeo de apoyo para realizar la actividad: **<https://youtu.be/zddnNZ3Di74>**

## **Actividad No. 5 Presentar en la hoja de cálculo No. 6.**

Aplicación programa hoja de cálculo: con sede única en Bogotá D.C., tiene 6 empleados para hacer entrega de los pedidos que le solicitan desde diferentes municipios de los departamentos del Valle del Cauca, Antioquia, Norte de Santander y Meta. La lista de repuestos que deben distribuir es la siguiente: Cadena, Cuadro, Horquilla, Pedales, Sillín, Calzapie, Guardabarros y Neumáticos. Cada vendedor carga el medio de transporte (tracto mula) en Bogotá y solamente puede entregar la mercancía en las capitales de los departamentos respectivos. La distribución de rutas y los kilómetros de cada una de las mismas son las siguientes:

- Ruta 1: Bogotá-Cali (511 Kms).
- Ruta 2: Bogotá-Medellín (400 Kms).
- Ruta 3: Bogotá-Cúcuta (584 Kms).
- Ruta 4: Bogotá-Villavicencio (132 kms).

Los tres primeros vendedores son de la categoría 1 y tienen un salario básico equivalente al 75% de \$1.250.000 más las comisiones y premios que realicen por ventas, mientras que los 3 últimos vendedores son de categoría 2 y ganan un salario mínimo legal vigente en Colombia más el 10% por su experiencia y capacitación, más comisiones y premios por valores de ventas realizadas.

Los vendedores realizan los siguientes viajes en el mes de trabajo teniendo en cuenta los días de duración de cada uno para liquidar las comisiones y el salario neto a pagar.

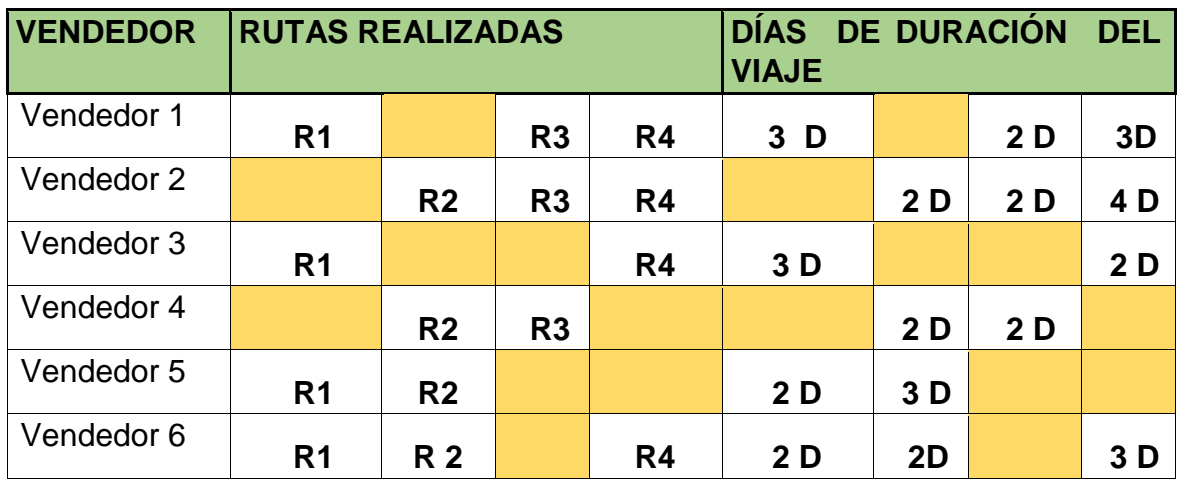

El cuadro anterior recoge los viajes que realiza cada vendedor en una quincena de trabajo. ¿Cómo analizar la información anterior? Ejemplo: El vendedor No. 1 realiza los viajes por las rutas R1 (Cali), R3 (Medellín) y R4 (Villavicencio). En la R1 se demora 3 días, en la R3 se demora 2 días y en la R4 se demora 3 días. De esta manera debe interpretarse la información de la tabla anterior para cada uno de los vendedores.

Los viáticos se pagan cuando el viaje dura más de un día, la comisión por kilómetros recorridos se toma teniendo en cuenta la distancia que se desplazó en cada viaje. Si la ruta es mayor a 380 Km por cada kilómetro recorrido después de este valor se paga una comisión de \$120 pesos. Por duración mayor a un día en las rutas R1 y R2, se paga una comisión de viáticos y manutención de equivalente a \$100.000 pesos por cada día. En la ruta R3 se paga una comisión por manutención y viáticos de \$120.000 pesos por día y en la ruta No. 4, se paga una comisión por manutención y viáticos por día de \$70.000 pesos.

Las ventas realizadas por cada vendedor se registran en la tabla siguiente:

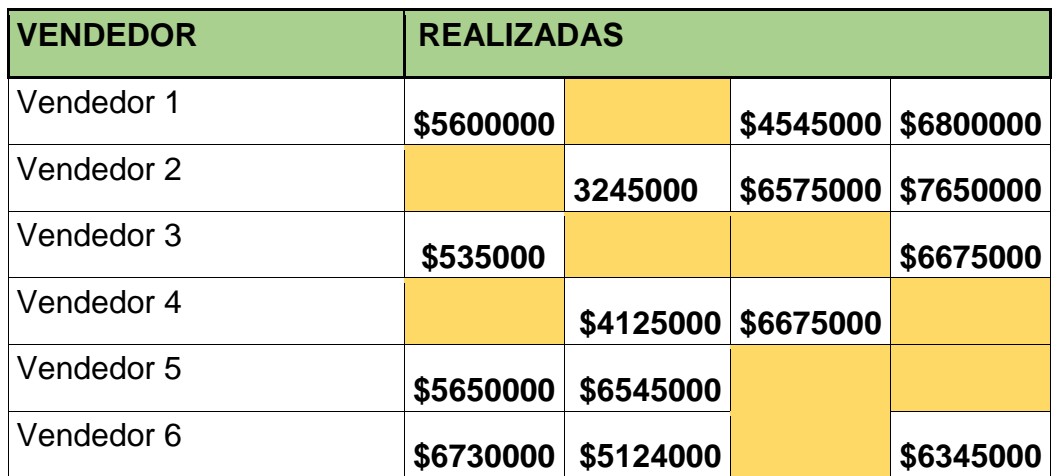

Para ventas mayores a \$ 6.500.000 pesos el vendedor tiene una comisión de \$360.000 pesos, por ventas inferiores a \$6.500.000 pesos la empresa realiza una retención del 5% sobre el salario neto a pagar.

Debe organizar la información anterior en un libro con la hoja de cálculo de tal manera que el mismo muestre la información de cada vendedor, las ventas realizadas, las comisiones obtenidas, sanciones impuestas por la empresa y el valor neto de su salario a ganar en la quincena de trabajo. Utilizar las herramientas adecuadas de la hoja de cálculo que requiera utilizando fórmulas, operadores matemáticos y funciones.

**Actividad No. 6**: Presentar en la hoja de cálculo No. 7. Elaborar las dos tablas que se muestran más abajo completamente con encabezados y valores.

Haciendo uso de la siguiente tabla se va a utilizar la función buscar verticalmente:

En la celda I4 registrar la siguiente función: =BUSCARV(I3;B2:F20;2;FALSO)

En la celda I5 registrar la siguiente función: =BUSCARV(I3;B2:F20;4;FALSO)

Escribir en su cuaderno el procedimiento y las respuestas obtenidas después de ejecutar las funciones anteriores.

A continuación va a verificar que las funciones trabajen correctamente con cualquiera de los códigos asignados en la tabla: Modifique el ódigo en la celda I3 y oprima la tecla ENTER, verifique que la información se modifique adecuadamente.

Registrar los encabezados correspondientes en las respectivas celdas tal como se muestra a continuación.

- En la celda I3 digitar cualquiera de los códigos asignados en la tabla anterior, como lo muestra el siguiente ejemplo:

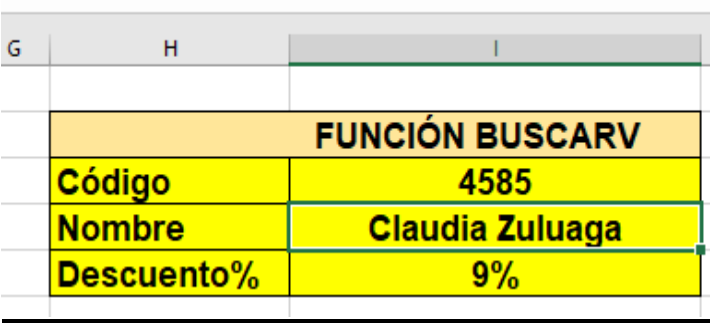

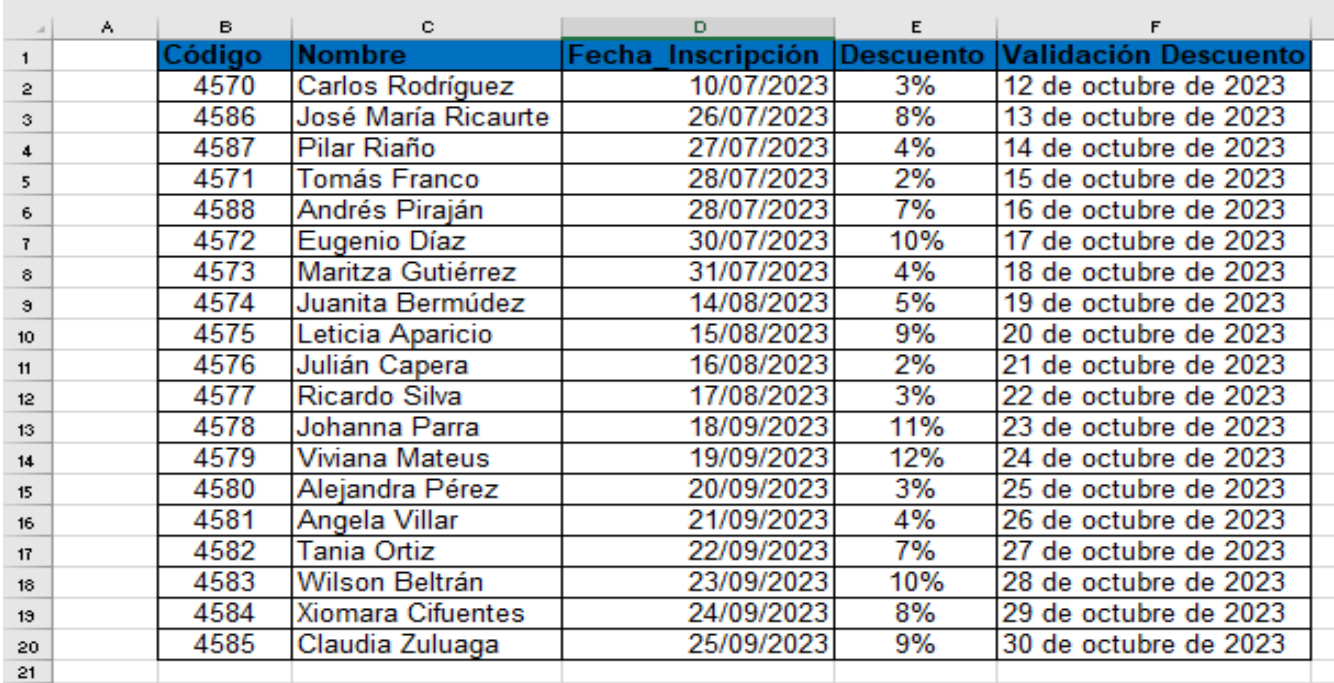

Explique en su cuaderno de trabajo para qué se utiliza la función BuscarV.

## **Actividad No. 7:**

Haciendo uso del software **GEOGEBRA**: desarrollar con apoyo del siguiente vídeo, la actividad que muestra el mismo y presentarla hoy durante la clase:

## **<https://youtu.be/5hvdxNy3r44>**

Explique cada una de las herramientas digitales utilizadas en la realización de esta actividad, realice las tomas de pantalla o dibujos respectivos.